<広告ブロックアプリ> 2023年10月 更新版

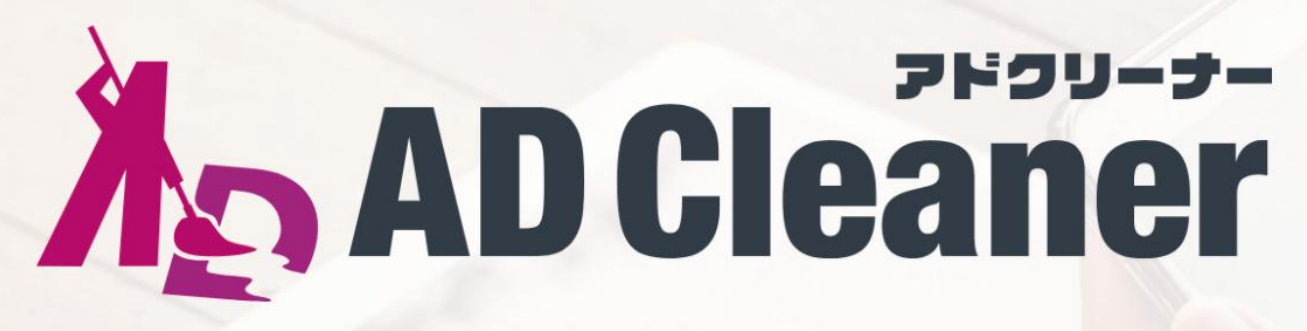

# あんな広告、こんな広告、 気になる広告をまとめてスッキリ!

わずらわしい広告をブロックするだけでなく、大切な時間やスマホの通信 量も節約出来る。広告の出現率を改善して、安心で快適なスマートフォン ライフをアドクリーナーとともに始めよう。

ユ ー ザ ー 様 用 マ ニ ュ ア ル

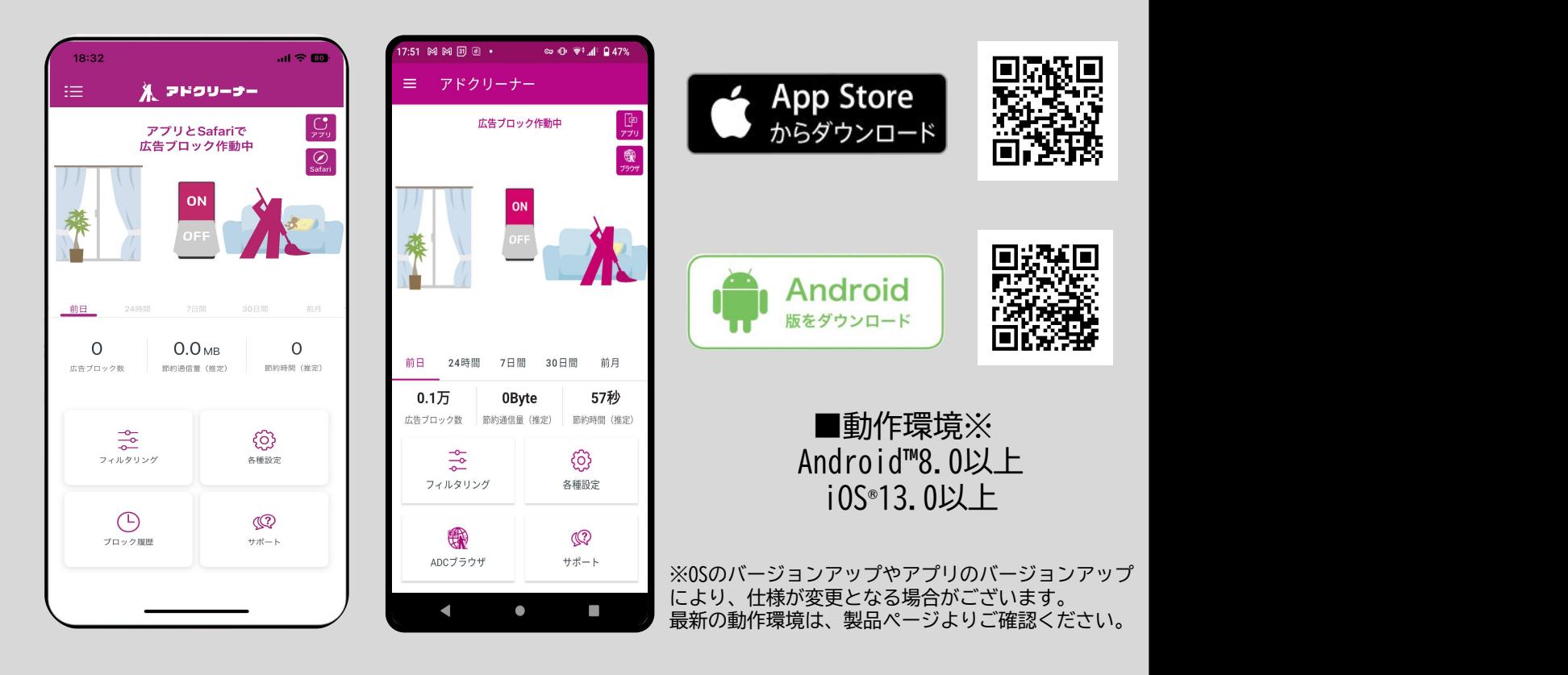

※操作画面、操作手順は「端末機種」や「OSバージョン」により異なる場合があります。 ※本資料記載の情報は2023年10月時点のものです。内容の全部または一部は予告なく変更される場合があります。 ※本資料記載の各企業名、企業ロゴ、サービス名は各社の商標、または登録商標です。

 $\begin{array}{c} \sqrt{\mathsf{Android}^{\mathsf{TM}}} \ \hline \ \mathsf{ioS}^{\mathsf{}} \end{array}$ Android™

i0S<sup>®</sup>

### 「使いやすく」「分かりやすい」機能

製品機能説明

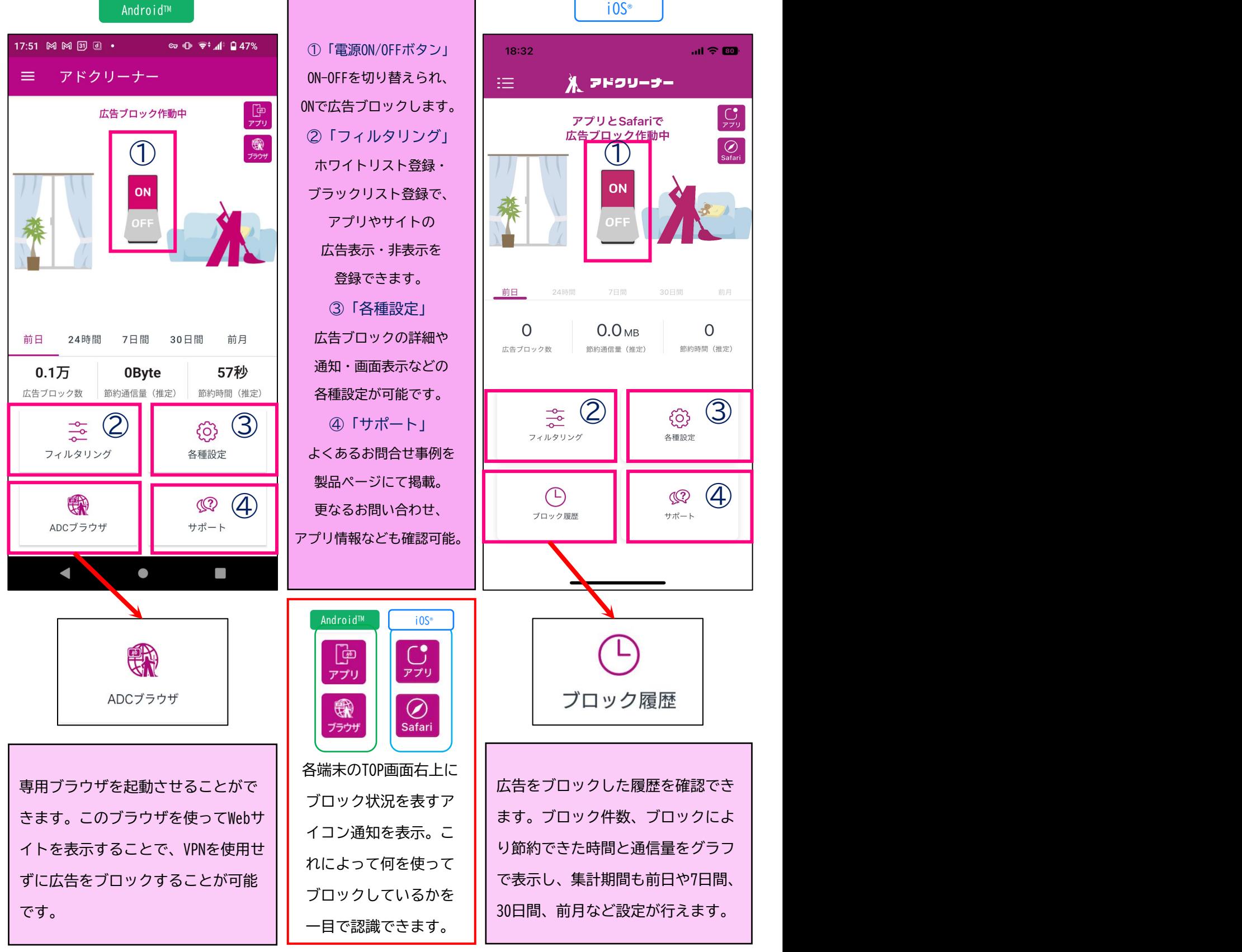

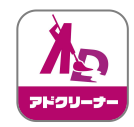

アップデートマニュアル

Android TM

◆本項は、Android端末をお使いのお客様が対象の操作になります。 ※インストール状況によっては、「バージョン確認」をしなくても、③「アップデート案内」 が表示される場合があります。その際は、③からの手順でアップデートして下さい。 ※iPhoneをお使いの方は、アプリストアより最新版にアップデートして下さい。

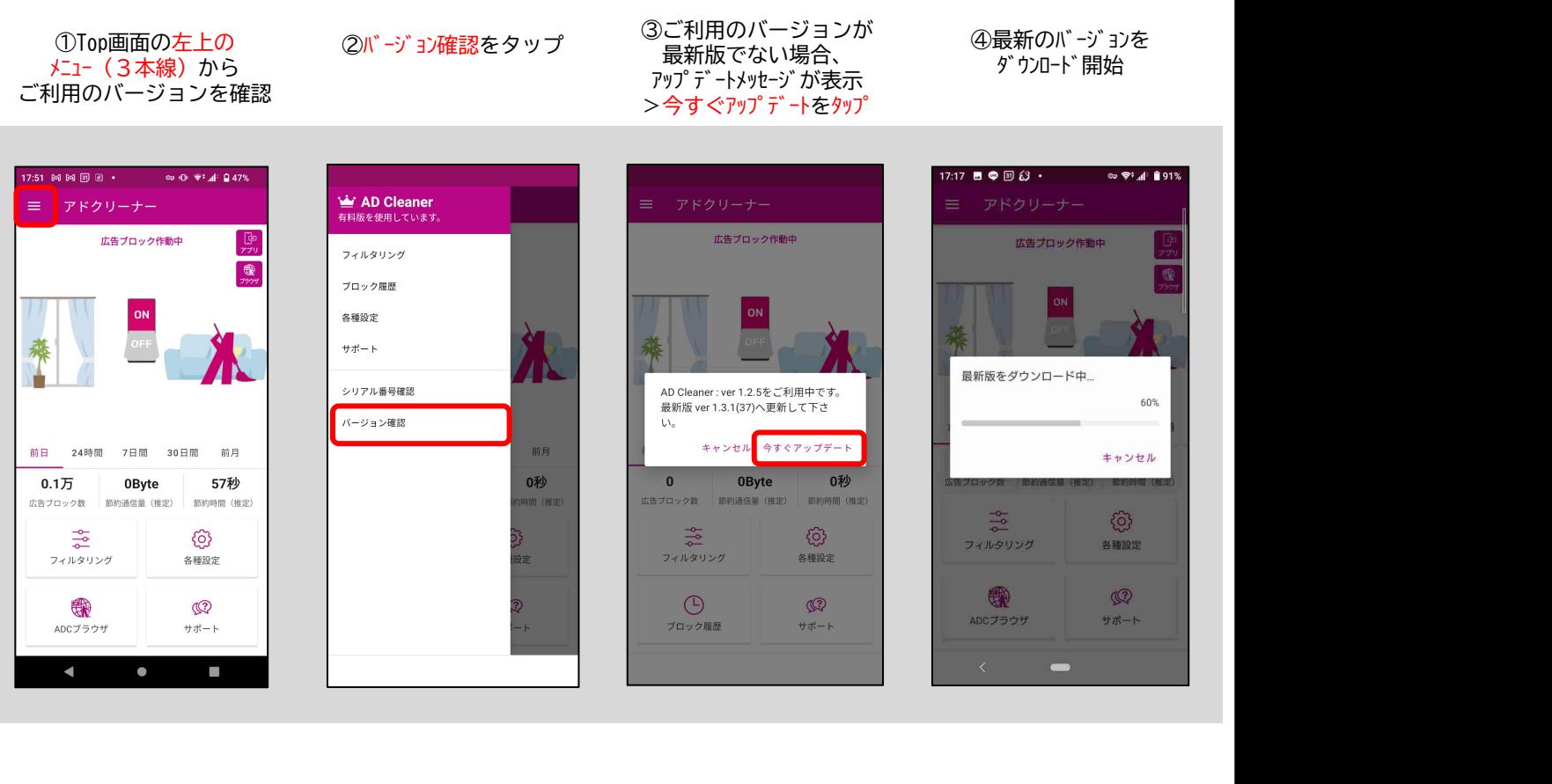

⑥端末の設定から ⑦ダウンロードが完了したら ⑧「インストール」完了後に |

インストールをタップ

- ⑥端末の設定から ⑦ダウンロードが完了したら ⑧「インストール」完了後に<br>アプリの「更新」をタップ インストールをタップ 「開く」をタップし完了

「開く」をタップし完了

⑤「不明なアプリ」を インストール出来る様に アプリの「更新」をタップ 「設定」をタップし、変更

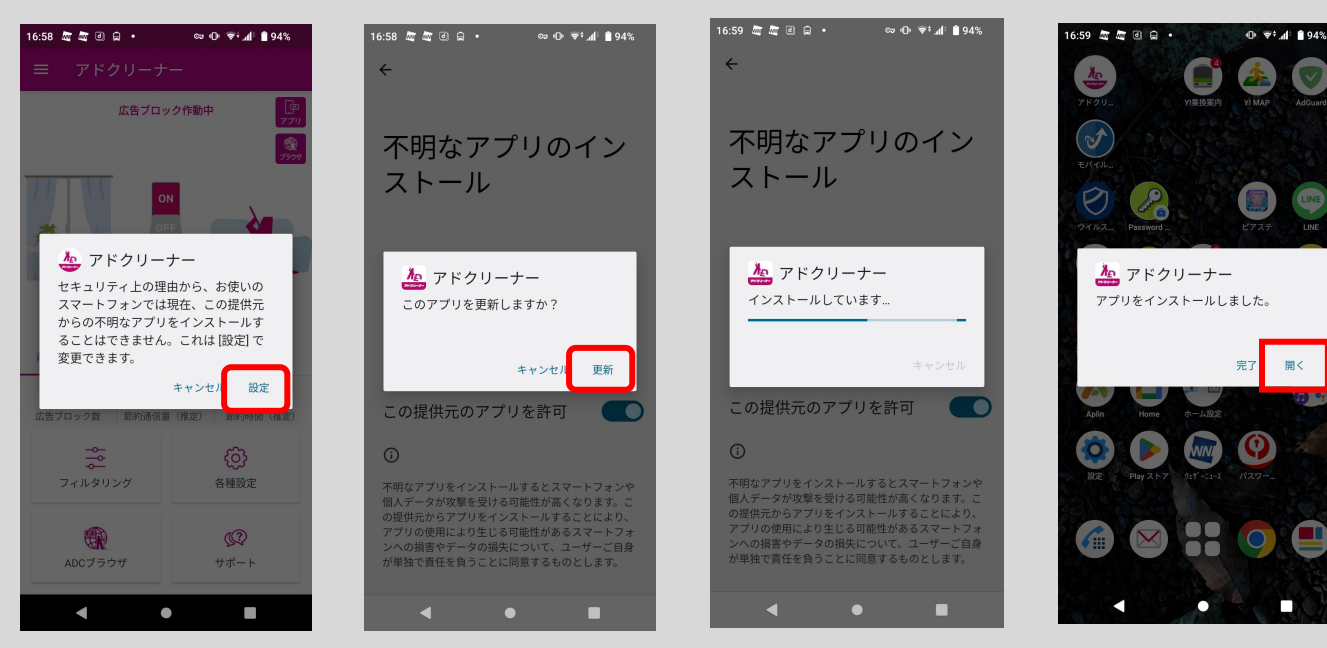

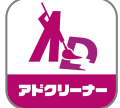

Step 2. シリアル番号をリセットする

 $\bullet$ 

この端末でアプリは利用できなくなります。

П

人注音

 $\blacktriangleleft$ 

 $\begin{array}{c} \sqrt{\mathsf{Android}^{\mathsf{TM}}} \ \hline \ \mathsf{ioS}^{\mathsf{}} \end{array}$ Android™

i0S<sup>®</sup>

4

tep 2. シリアル番号をリセットする

 $\bullet$ 

。<br>この端末でアプリは利用できなくなります。

 $\Box$ 

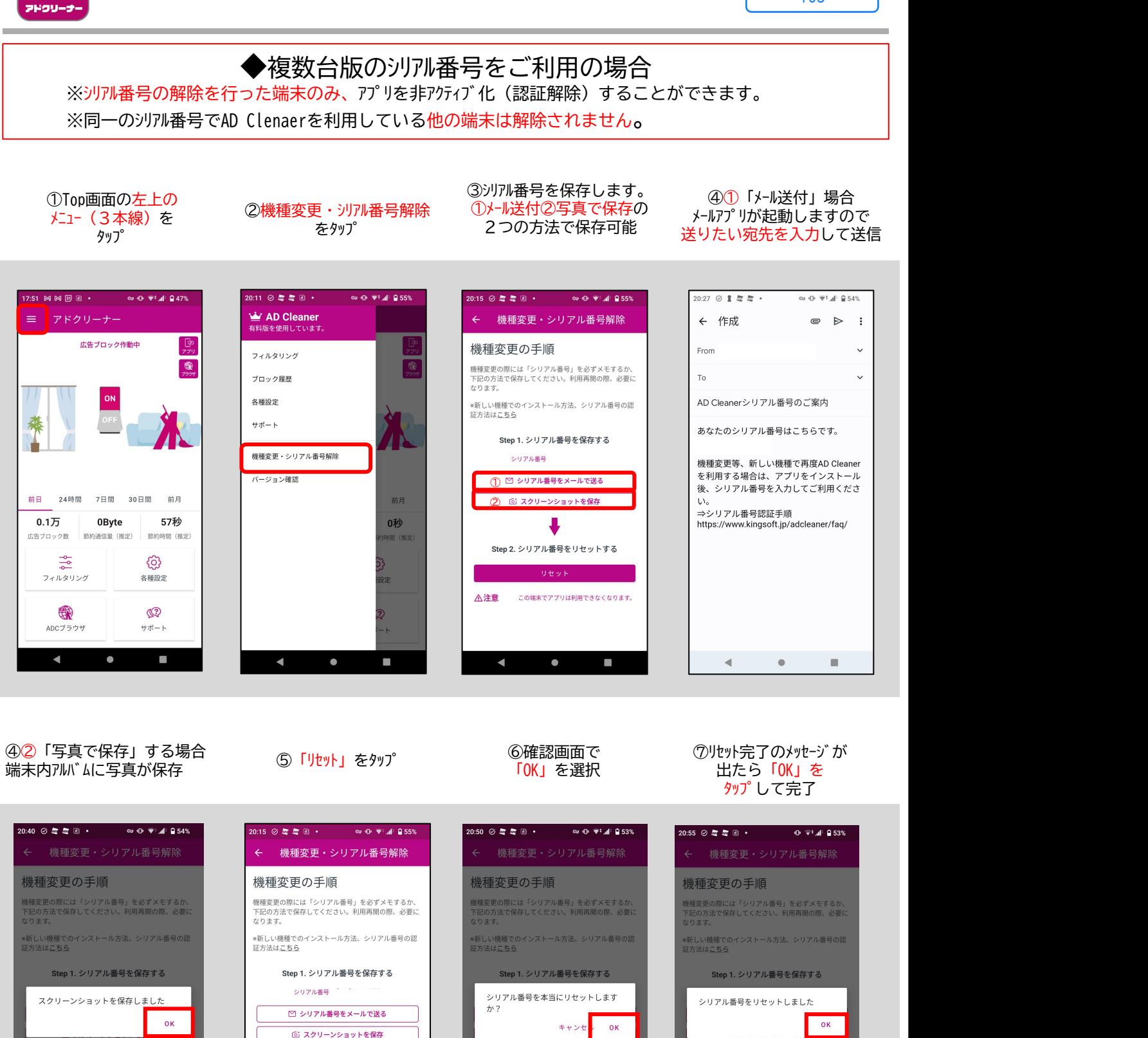

**URVE** 

 $\bullet$ 

 $\Box$ 

∧注意

 $\blacktriangleleft$ 

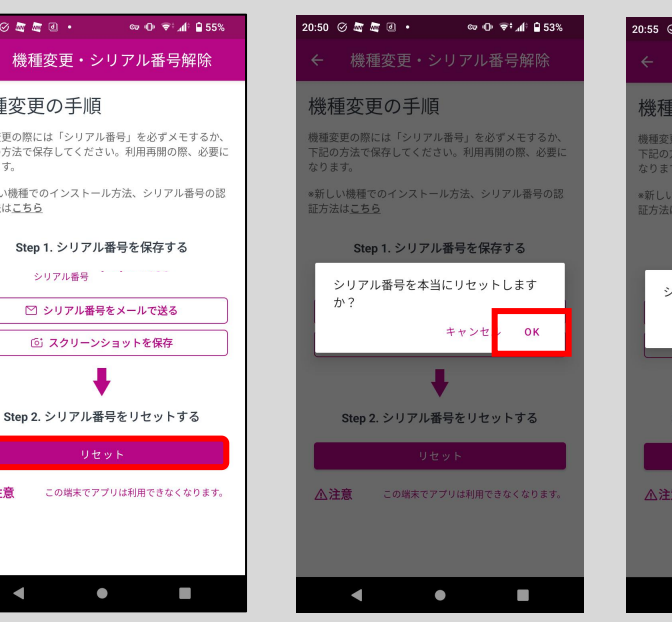

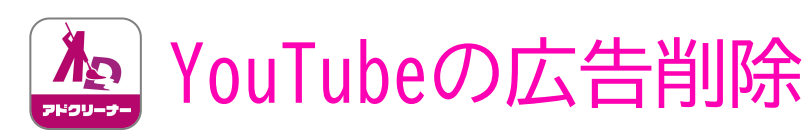

井右

iOS ®

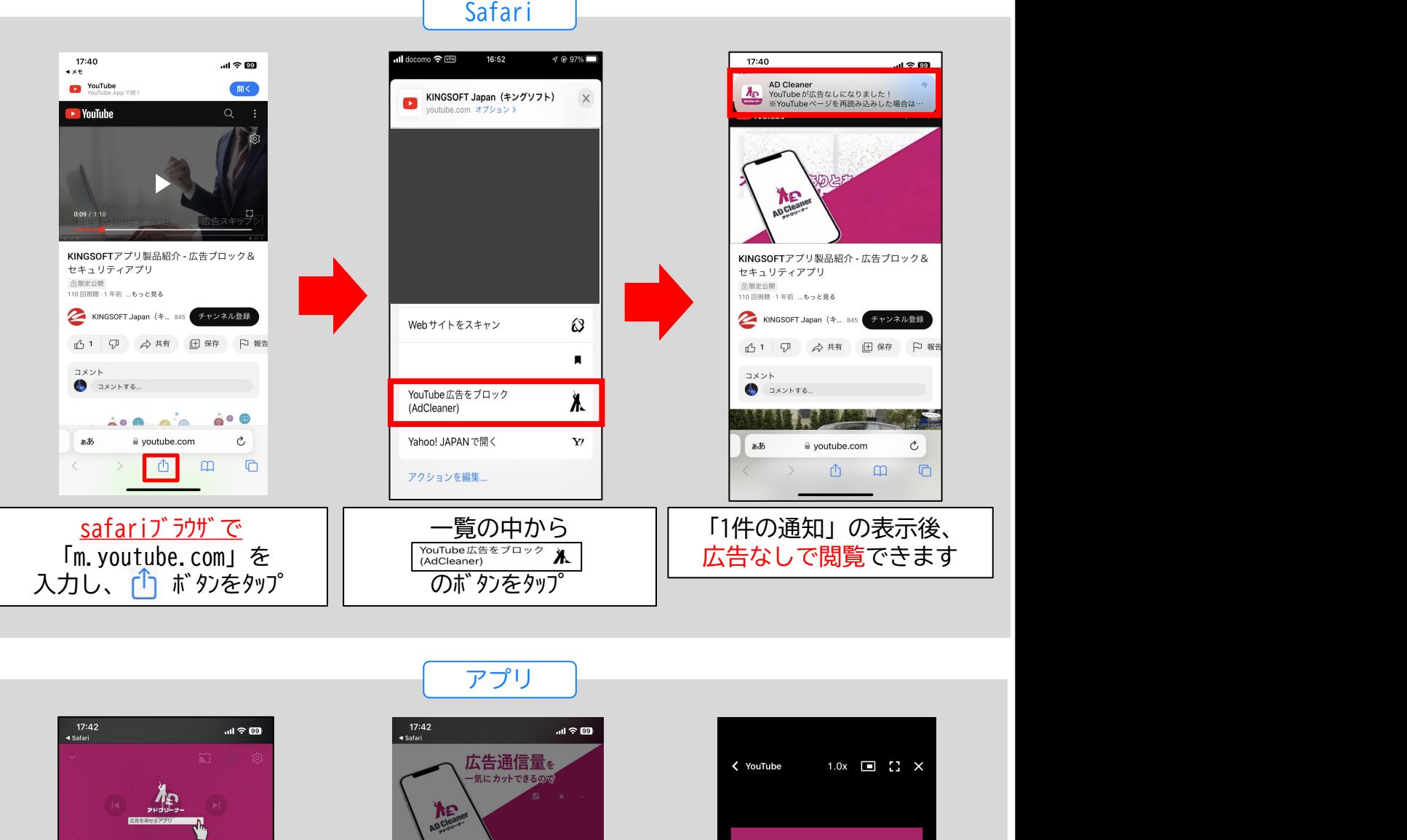

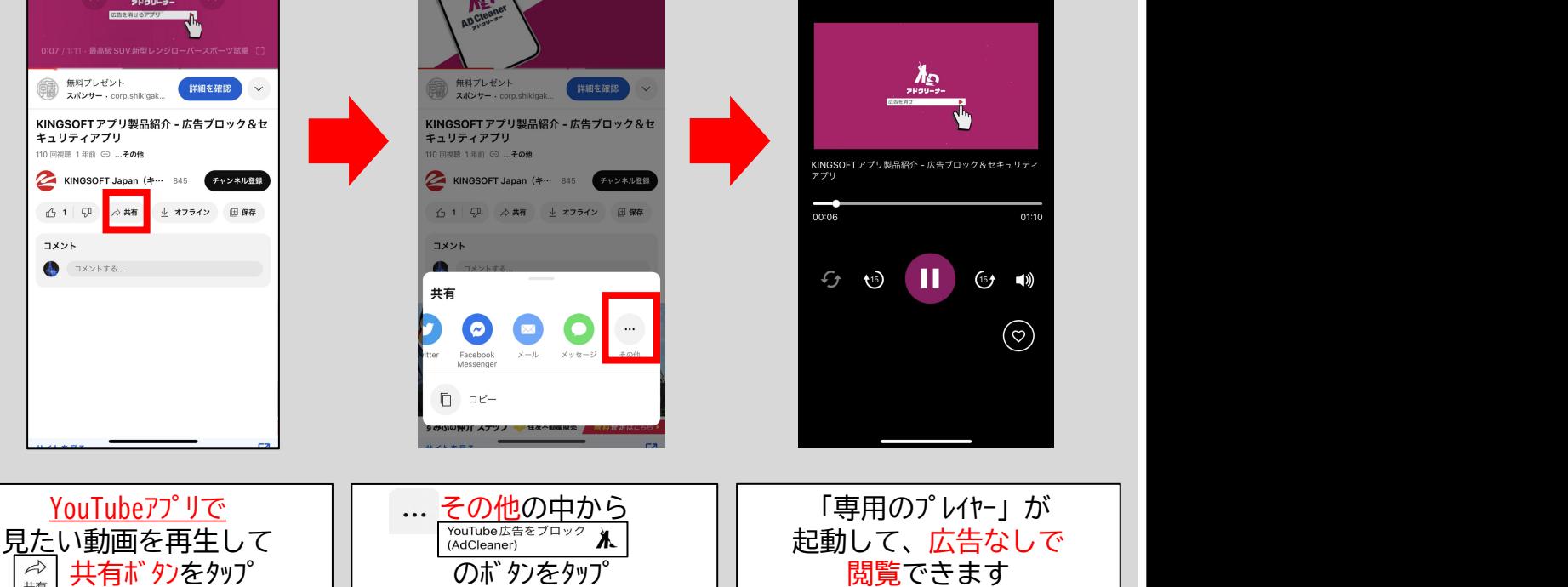

5

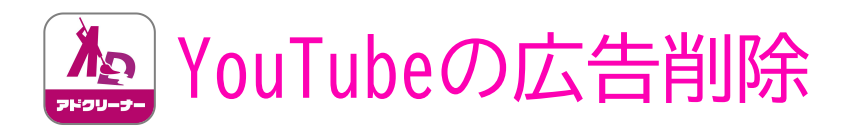

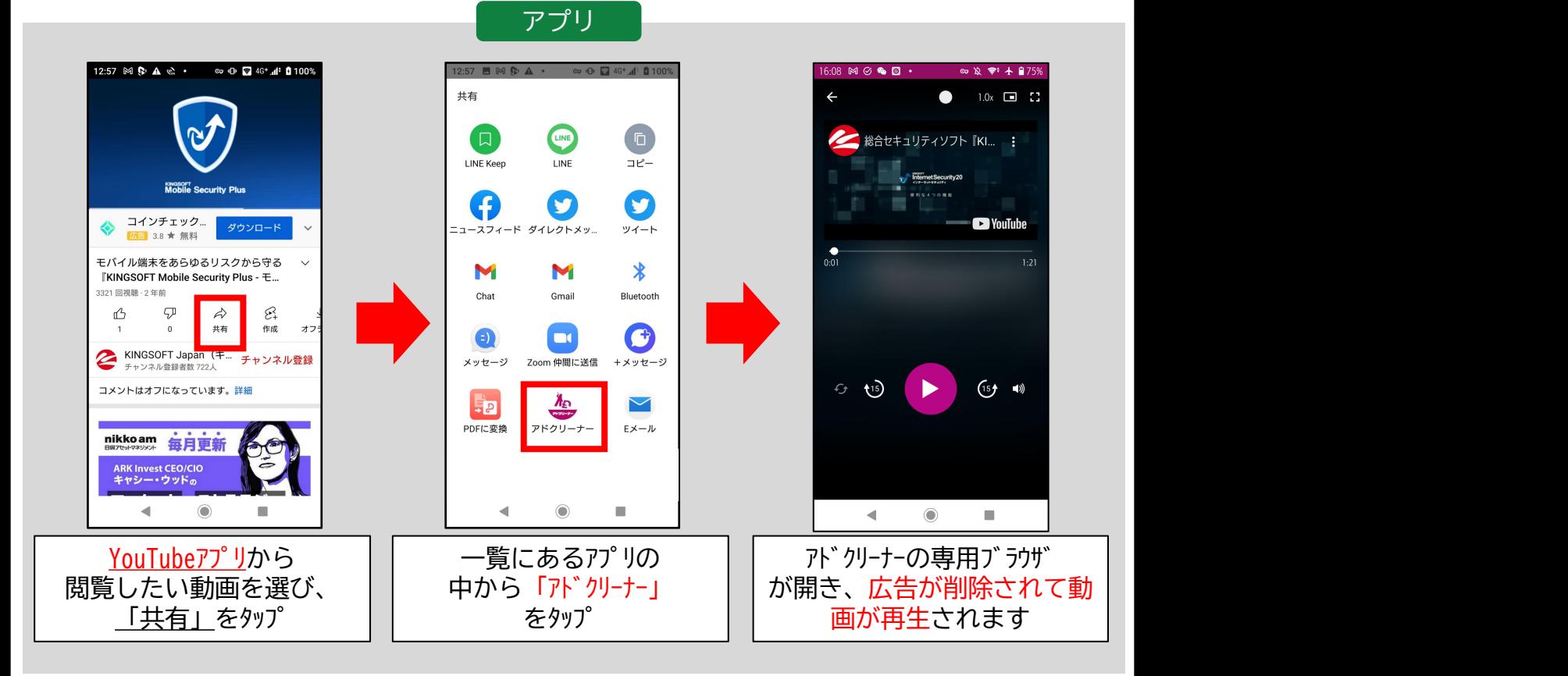

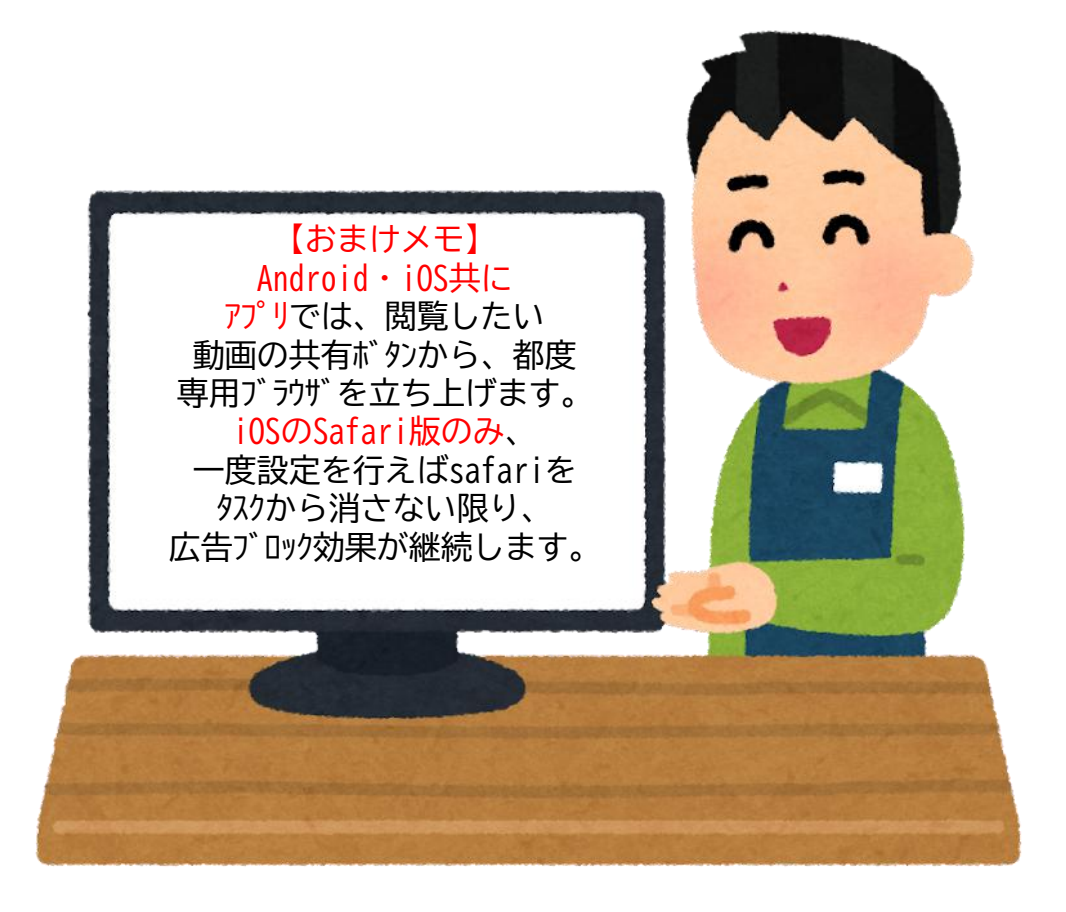

 $\sum_{\text{PPU-2}}$ 

i0S<sup>®</sup>

#### バックグラウンド再生や小窓再生をはじめとして、

YouTubeプレミアムと同様の機能が専用プレーヤーに搭載されています。

速度変更やリピート再生など基本的な機能ももちろん搭載済みです。

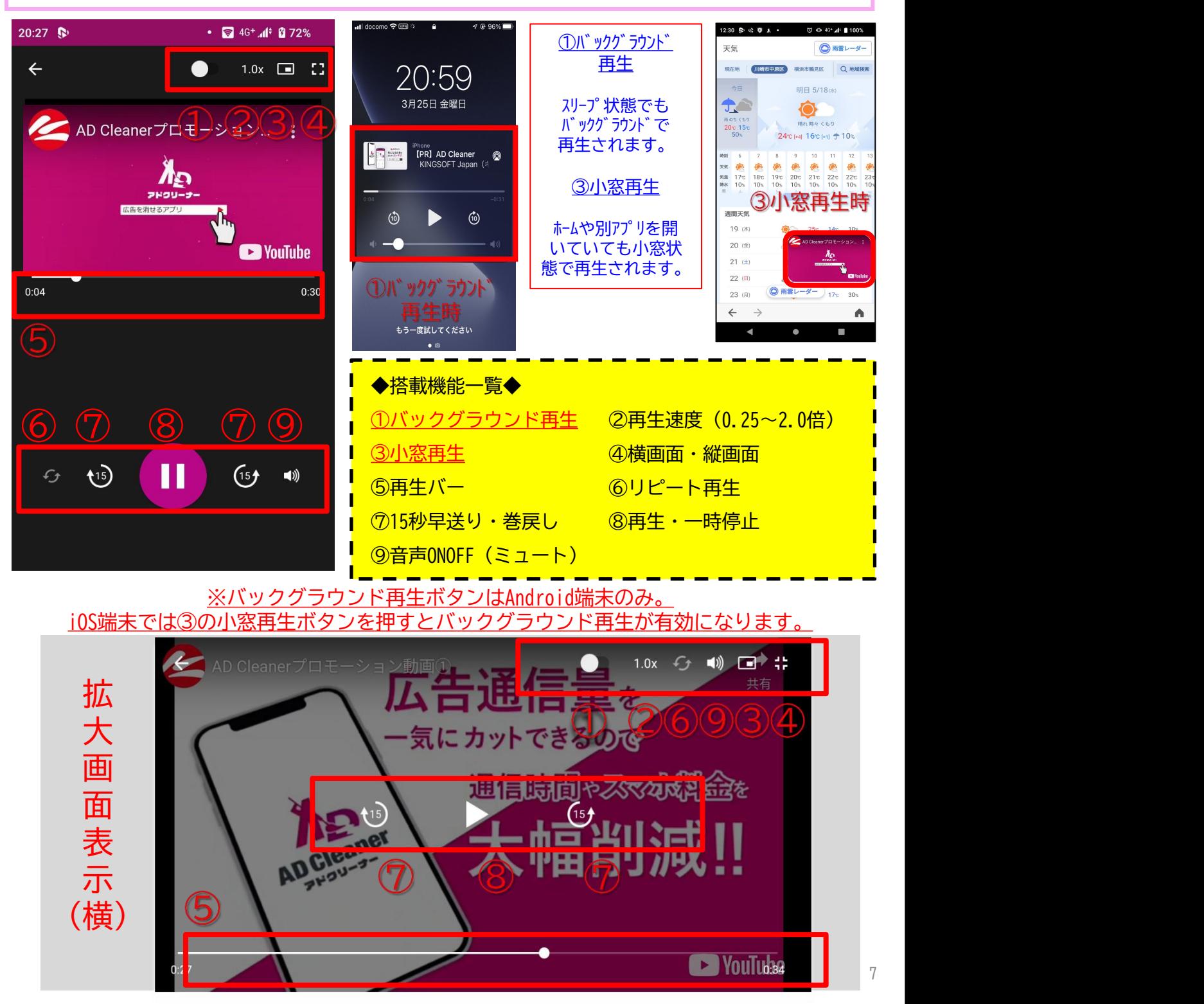

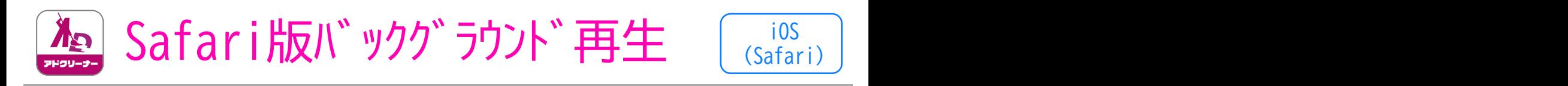

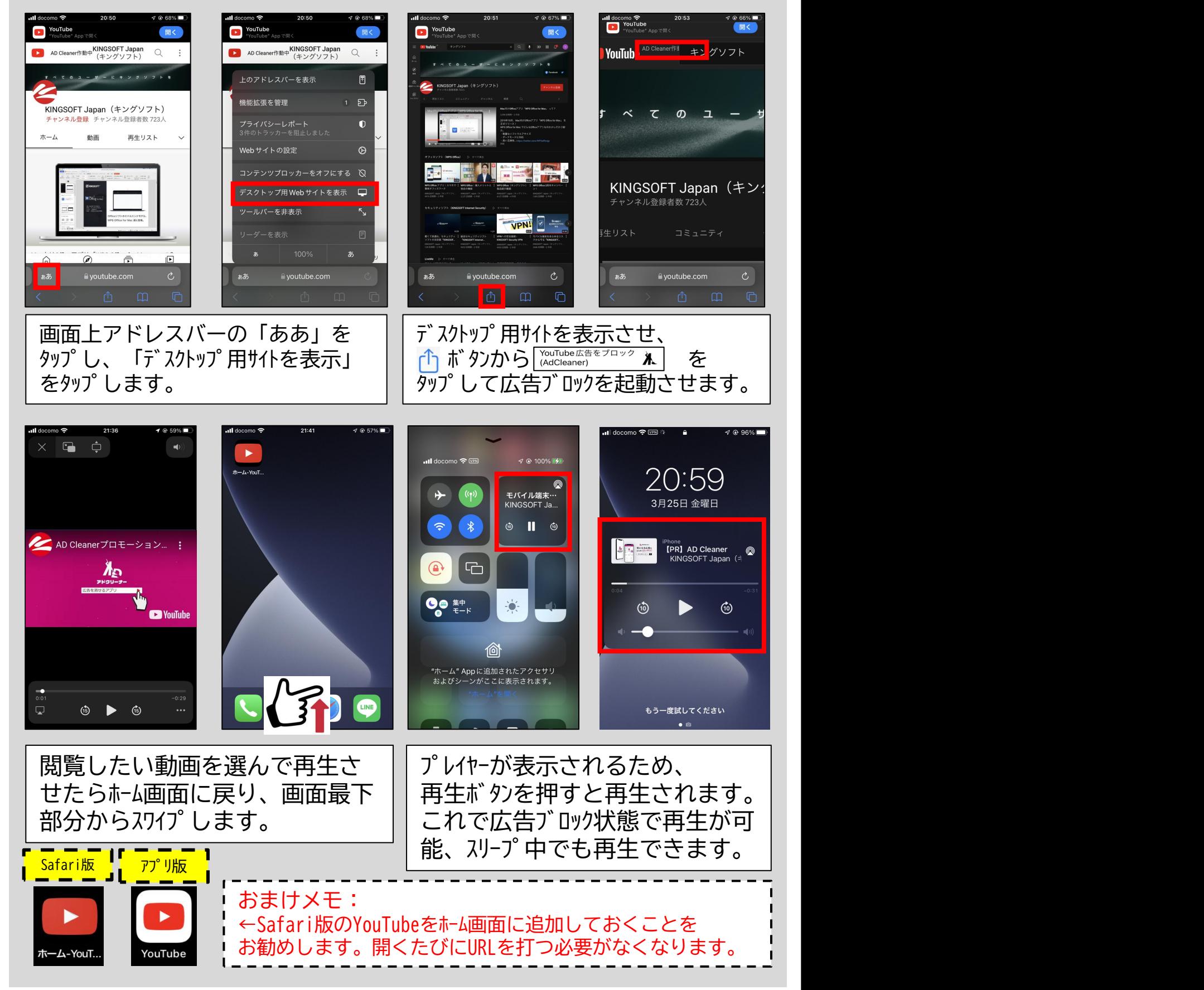

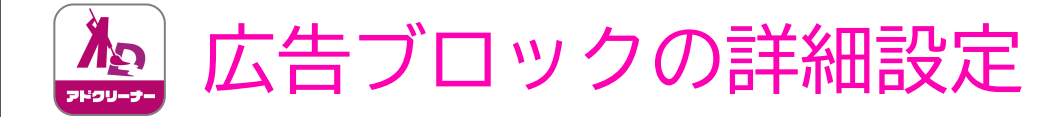

この詳細設定で、「VPNを使用する広告ブロック」と 「VPNを使用しない広告ブロック」を選択することができます。 ※Android端末とiOS端末では、ブロックの仕方が異なりますので、詳細設定は 下記をご参照ください。

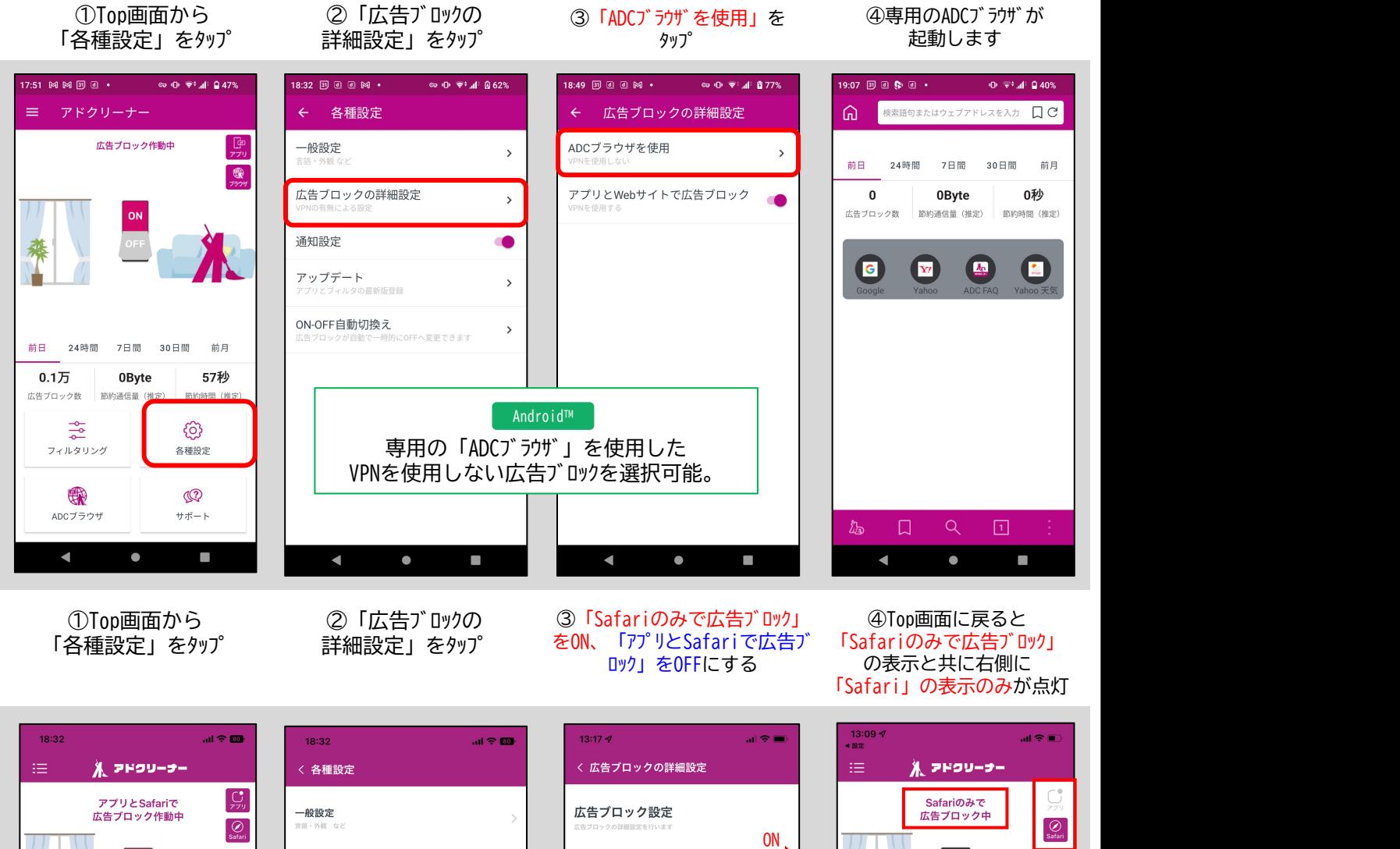

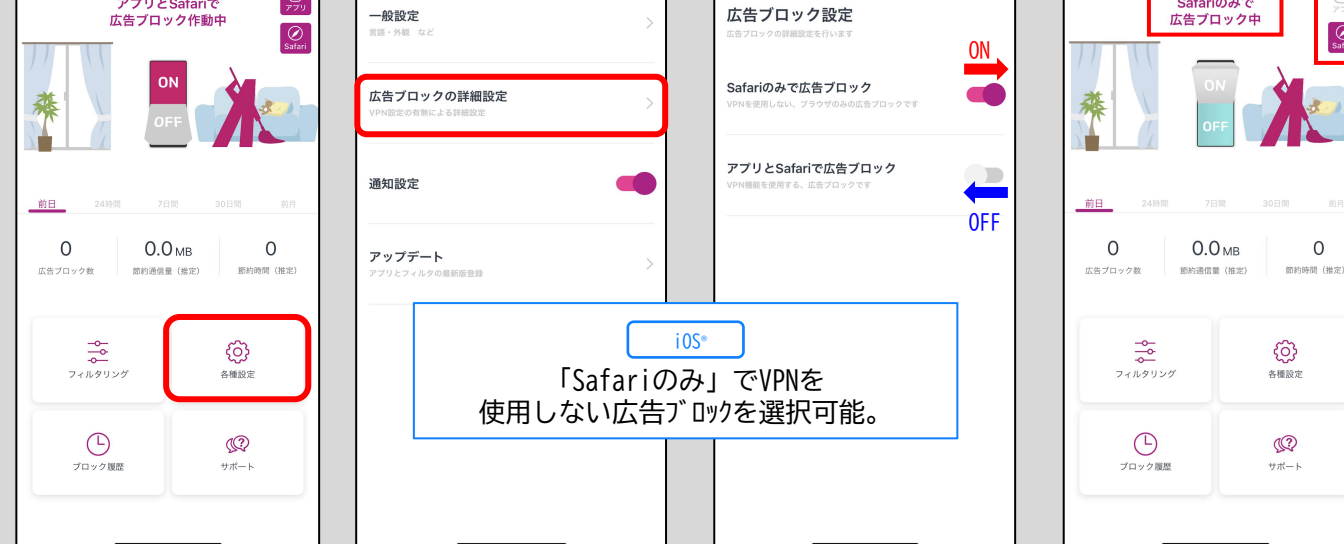

i0S<sup>®</sup>

Android™

 $\begin{array}{c} \sqrt{\mathsf{Android}^{\mathsf{TM}}} \ \hline \ \mathsf{ioS}^{\mathsf{}} \end{array}$ 

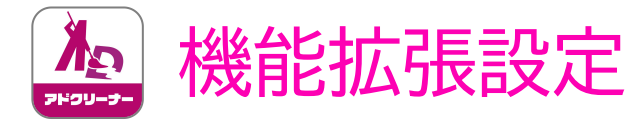

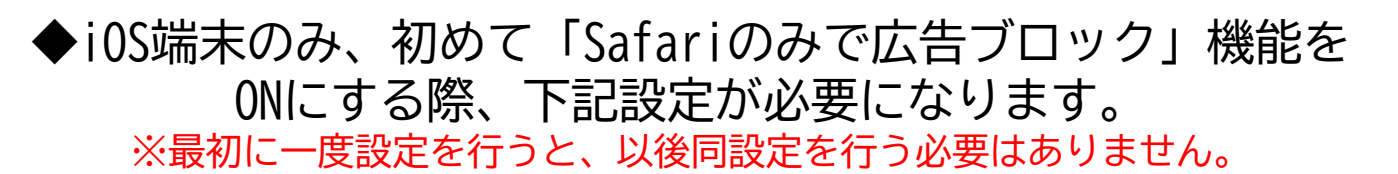

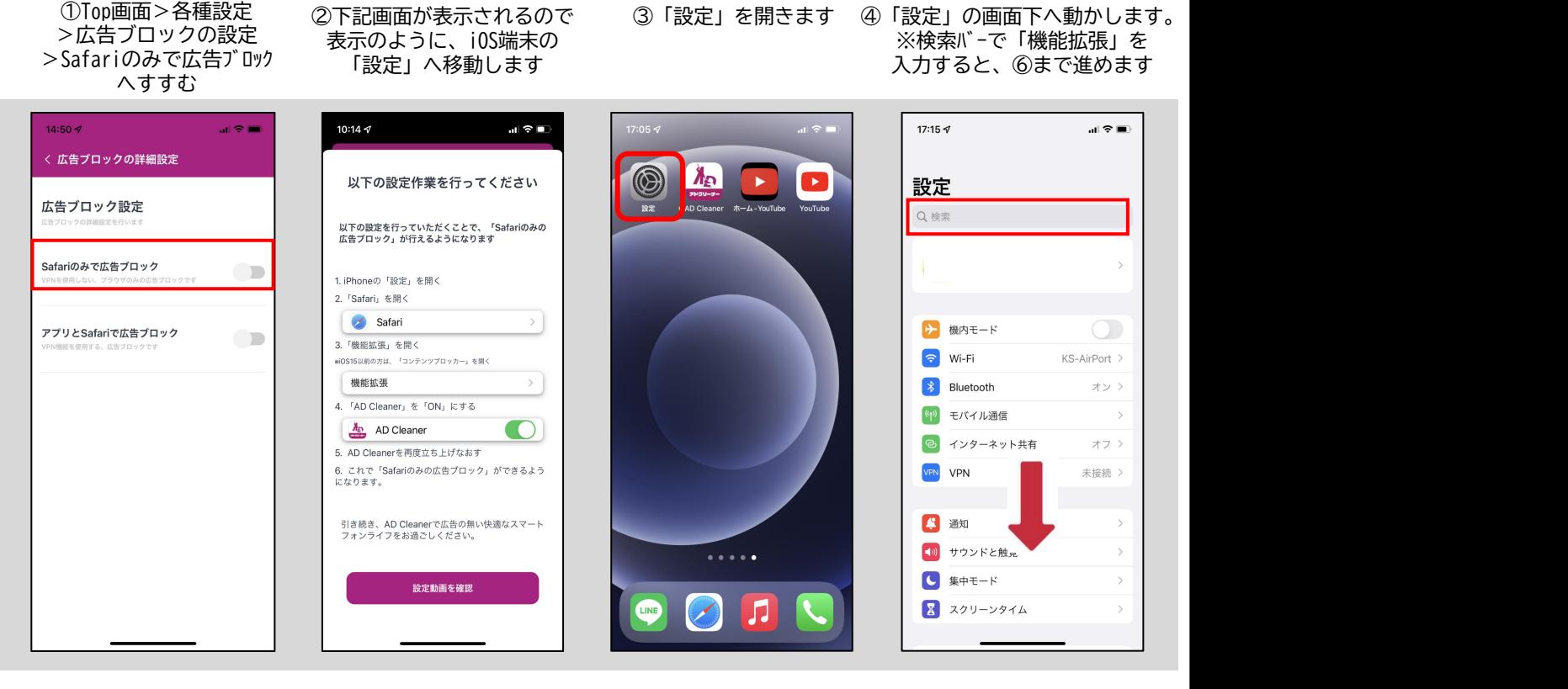

⑤「safari」をタップします ⑥「機能拡張」をタップします ⑦「AD Cleaner」を ⑧ ①の設定画面で | ※iOS14以前は「一般」> 「コンテンツブロッカー」をタップします

 $\mathbf{d} \mathbf{z} =$ 

日本語 >

Google >

 $\bigcap$ 

 $\bullet$ 

オン >

 $\bigcirc$ 

 $\overline{\phantom{a}}$ 

機能拡張

ンツブロッカーは、Safariの使用中にどのコンテン<br>み込まれるかに影響します。ブロックしたコンテン

 $14:52 \, 4$ 

< Safari

 $\frac{\lambda_D}{\sqrt{2}}$  AD Cleaner

#### ⑦「AD Cleaner」を ONにします 「Safariのみで広告ブロック」 | ボタンをONで設定完了です

i0S<sup>®</sup>

®

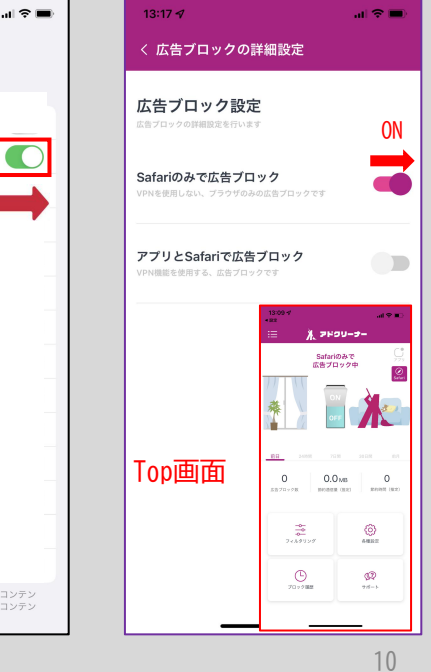

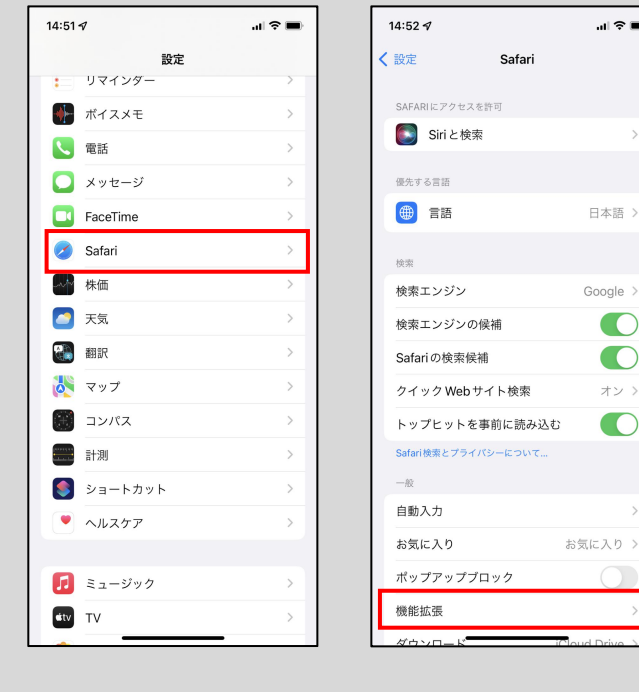

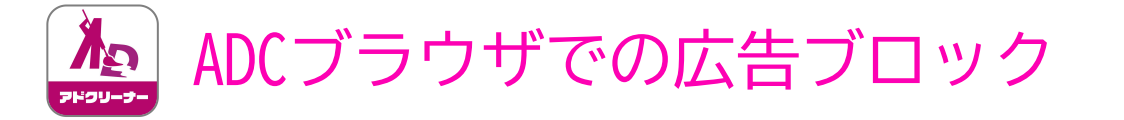

Android TM

#### ADCブラウザという専用ブラウザを使うことで VPNを使用せずに広告ブロックが可能です。

※ホーム画面にショートカットアイコンの作成も可能

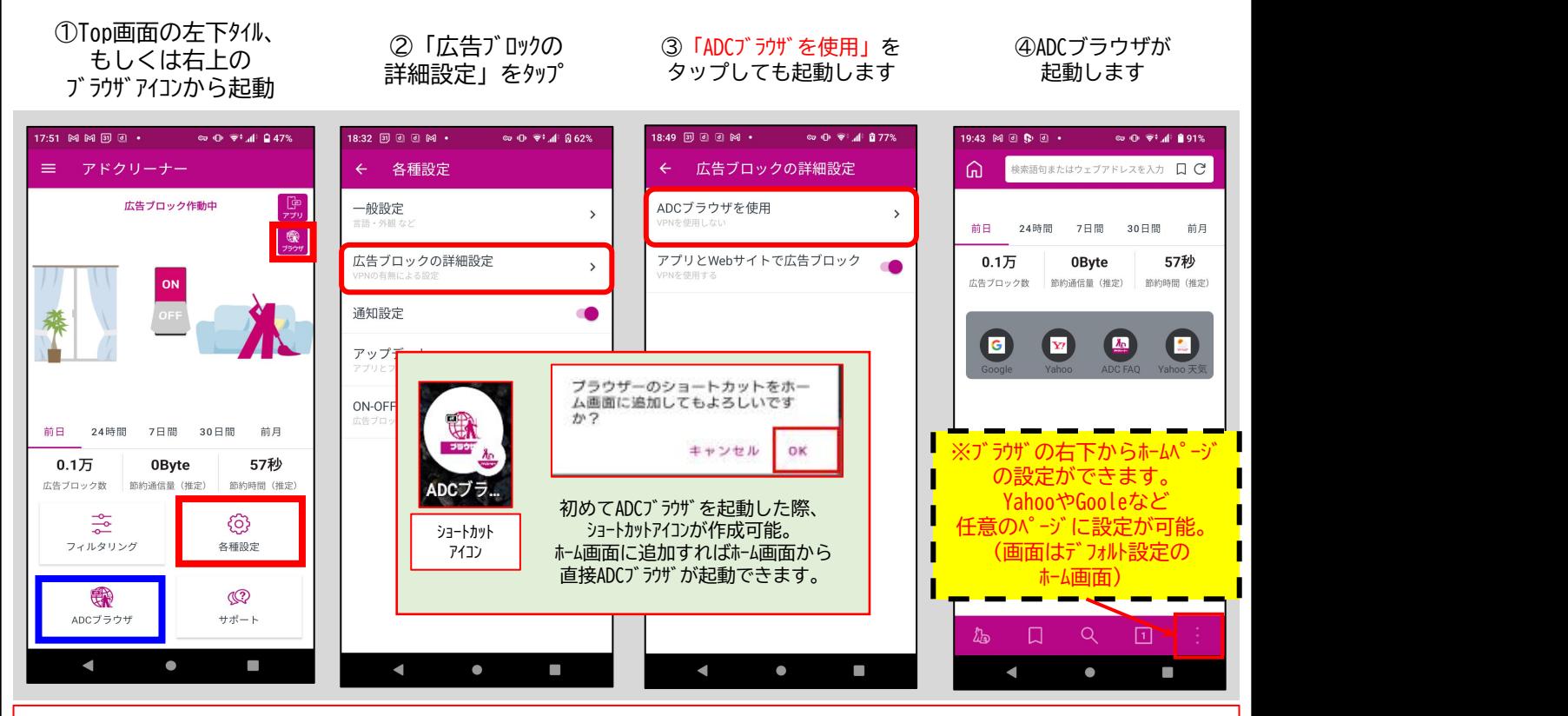

#### ADCブラウザ (アドクリーナー専用ブラウザ) VPNを使わずにWebサイト上の広告表示をブロックします。 ブロック履歴表示・サイト検索・ブックマーク設定・ホームページ設定などが可能です。

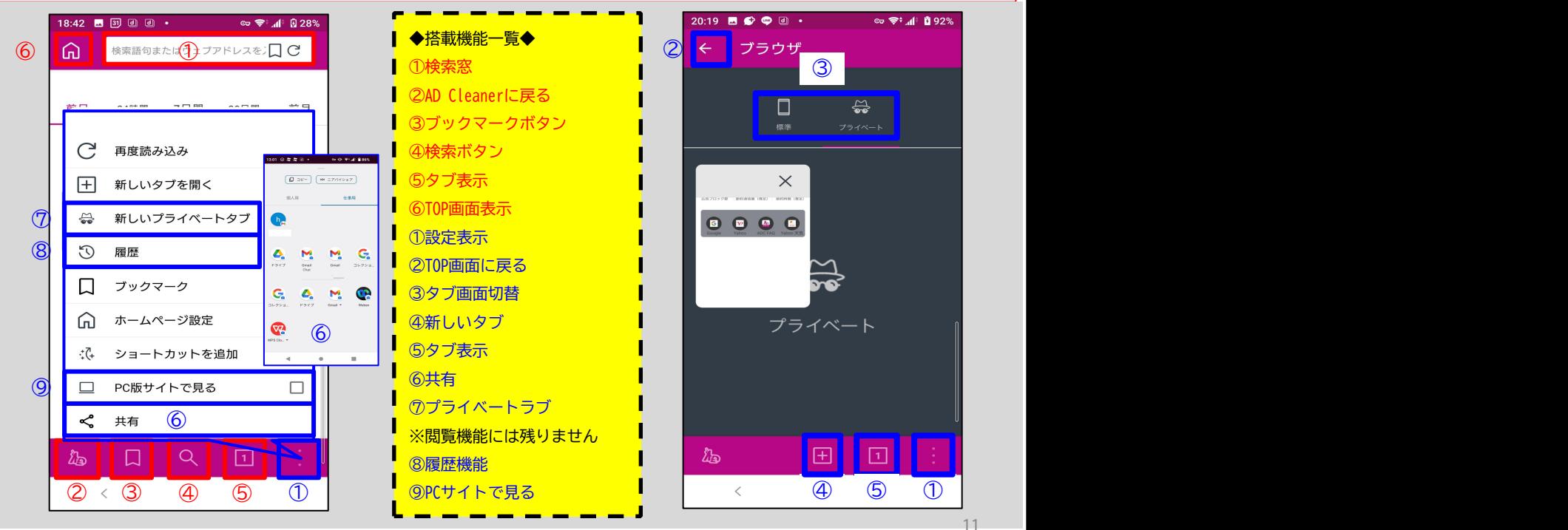

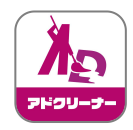

 $\begin{array}{c} \sqrt{\mathsf{Android}^{\mathsf{TM}}} \ \hline \ \mathsf{ioS}^{\mathsf{}} \end{array}$ Android™

i0S<sup>®</sup>

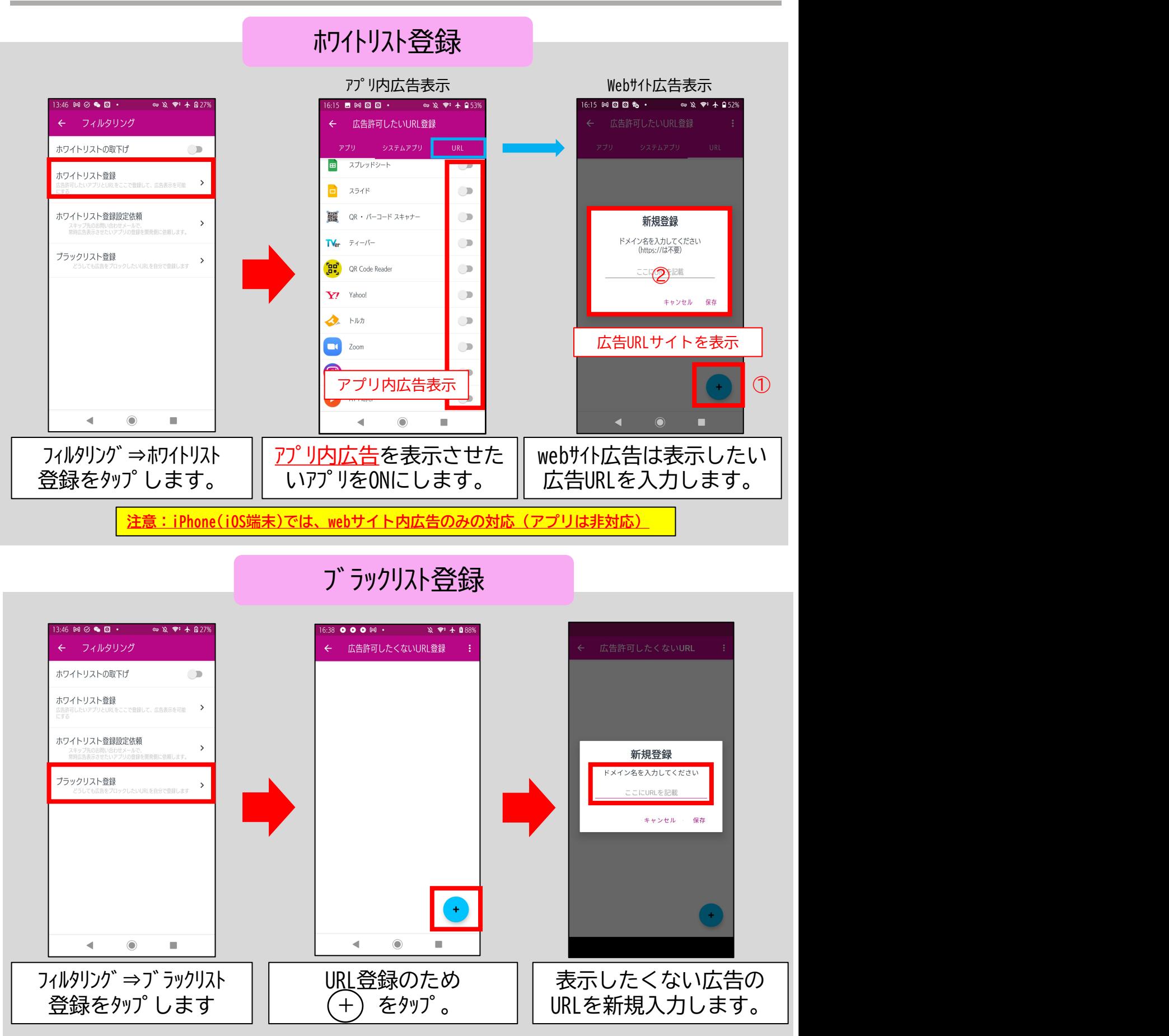

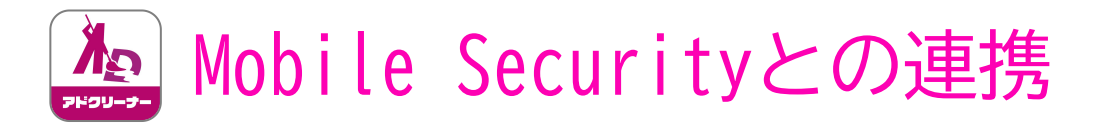

 $\begin{array}{c} \sqrt{\mathsf{Android}^{\mathsf{TM}}} \ \hline \ \mathsf{ioS}^{\mathsf{}} \end{array}$ Android™

i0S<sup>®</sup>

Mobile Security Plusと合わせてAD Cleanerを利用されるお客様においては、 広告ブロックをしながら、フィッシングサイトもブロックすることが可能です。

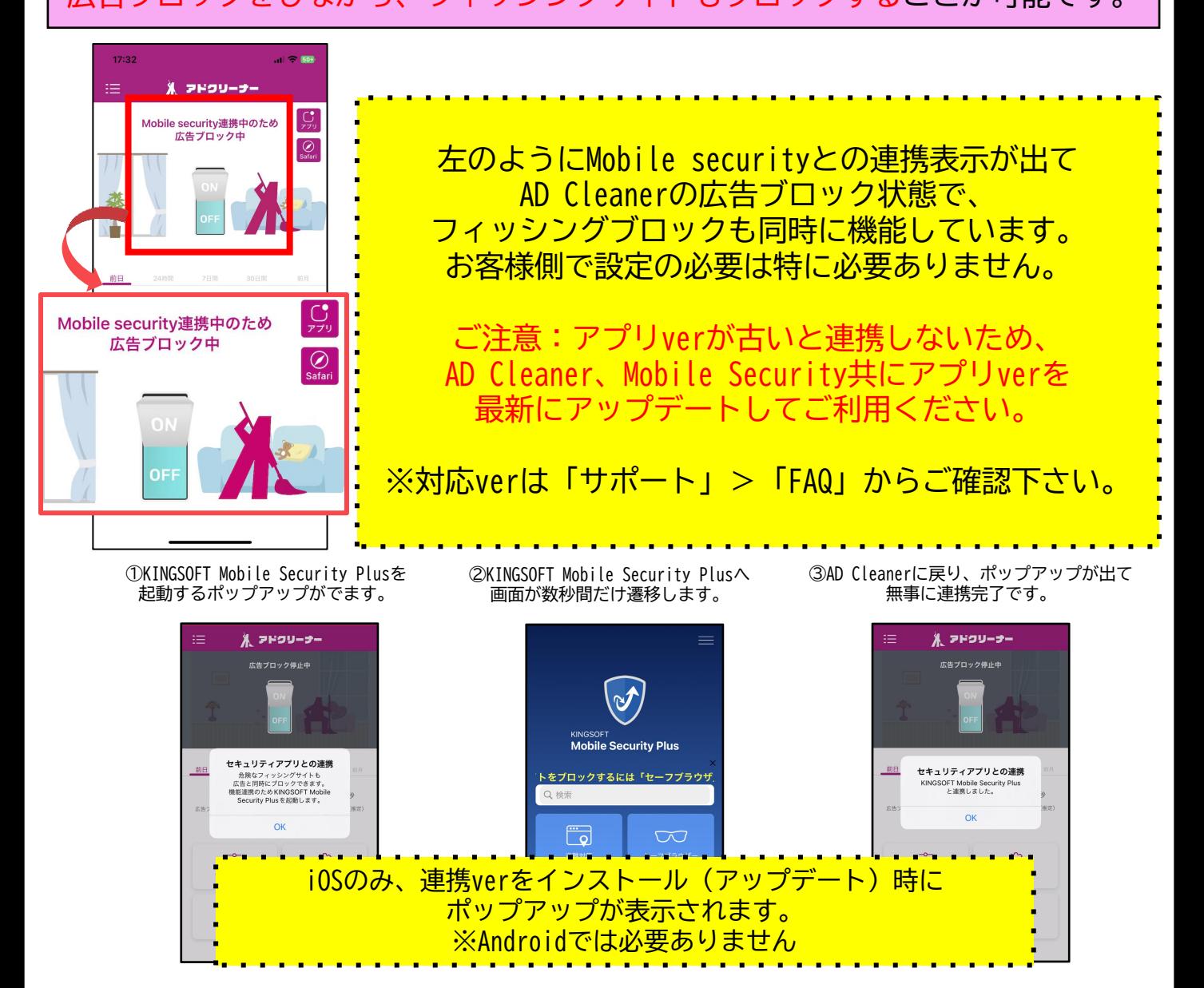

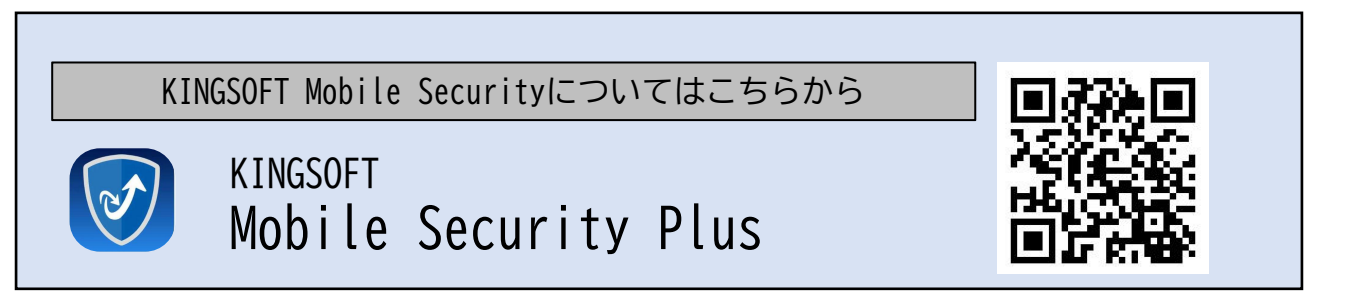

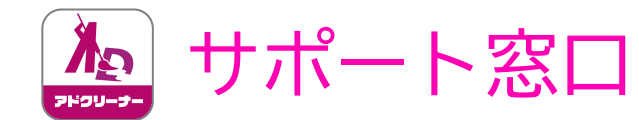

#### "AD Cleanerの使い方"のお問い合わせはこちら

## **Z KINGSOFT** サポート

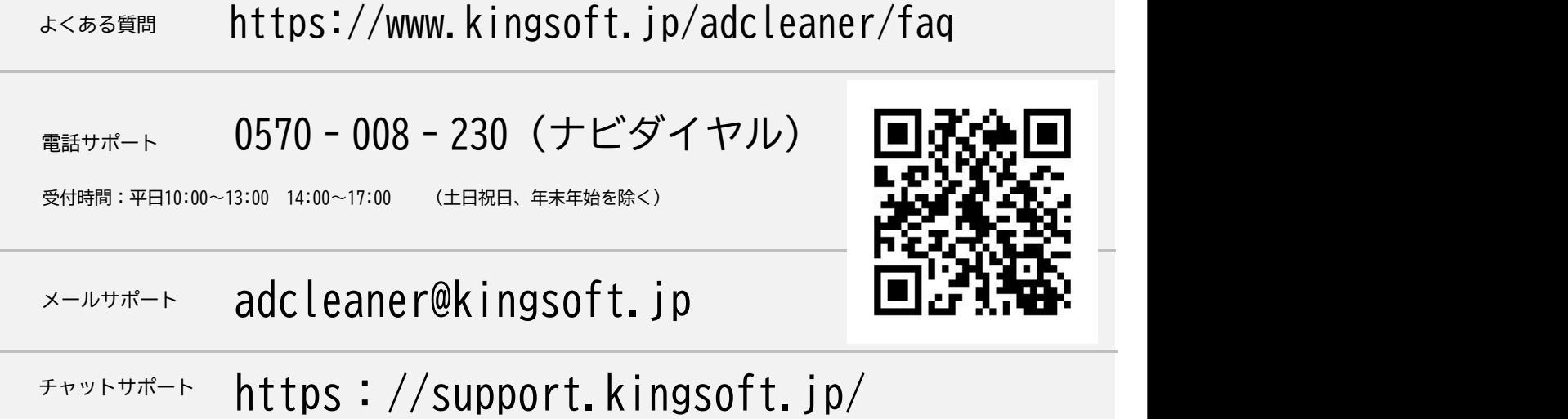

24時間365日対応

※契約内容・解約についてのお問い合わせはお答えできませんので、予めご了承下さい。 上記お問い合わせは購入・契約された会社様へお問い合わせをお願いいたします。